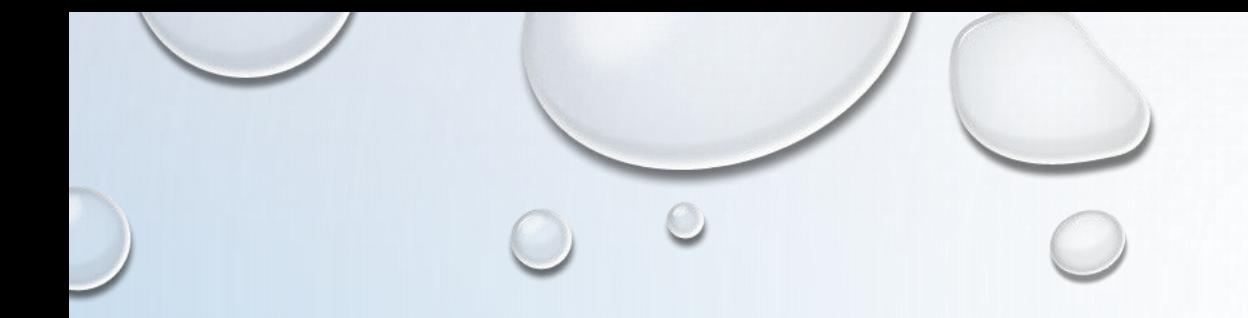

# オンライン講義受講マニュアル

## 公益社団法人新潟県看護協会 認定看護管理者教育課程

目次

- 1.オンライン講義受講の準備 (1)受講環境の準備 (2)機器の準備 (3)資料の確認
- 2.接続テストについて (1)接続テストの流れ (2)接続テストの方法
- 3.講義を受ける(事前テスト) (1)ZOOMアプリから参加 (2)招待メールURLから参加
- 4.受講までの流れ

5.グループワークについて (ブレイクアウトルーム) (1)方法・準備 (2)画面の共有 (3)グループワーク (4)発表 6.その他 (1)チャットについて (2)アンケートについて (3)リアクションについて

オンライン講義における禁止事項 ①講義に関するすべてのデータ (配付資料、スライド等) は法令 (著作権法) で 保護されています。著作者の許可なく無断での複製(録画・録音)やSNS への 投稿、別サイトにアップロードなどの違法行為は禁止します。発覚次第、著作 権・肖像権侵害 として対処いたします。 ②講義で知り得た施設・個人情報(受講者氏名含む)等も保護の対象です。 ③不特定多数へのID、パスコードの送付。 ID、パスコードのネット掲載は厳禁です。 3

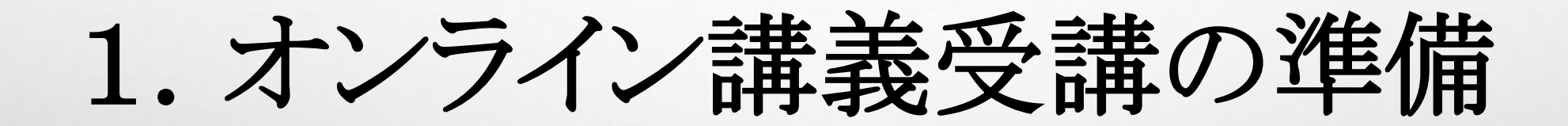

(1)受講環境の準備 ①インターネット回線の環境確認 ・通信容量無制限等で長時間安定して映像・音声等の視聴が可 能な通信環境を準備してください。 ・スマートフォンでの受講は禁止します。 ・パソコンは有線接続をお勧めします。 ②受講者の利用している通信環境によっては、映像が止まる、音声 が途切れる等、うまく受講できない場合があります。当会では対応 しかねますので、各自、安定した通信環境を確保してください。 ③講義当日の受講側に起因するトラブルに対処している時間は、 受講時間とみなしませんのでご注意ください。 各自で学習に集中できるより良い環境を工夫してください。 ヘッドセットやマイク付きイヤホンの利用も推奨します。 5

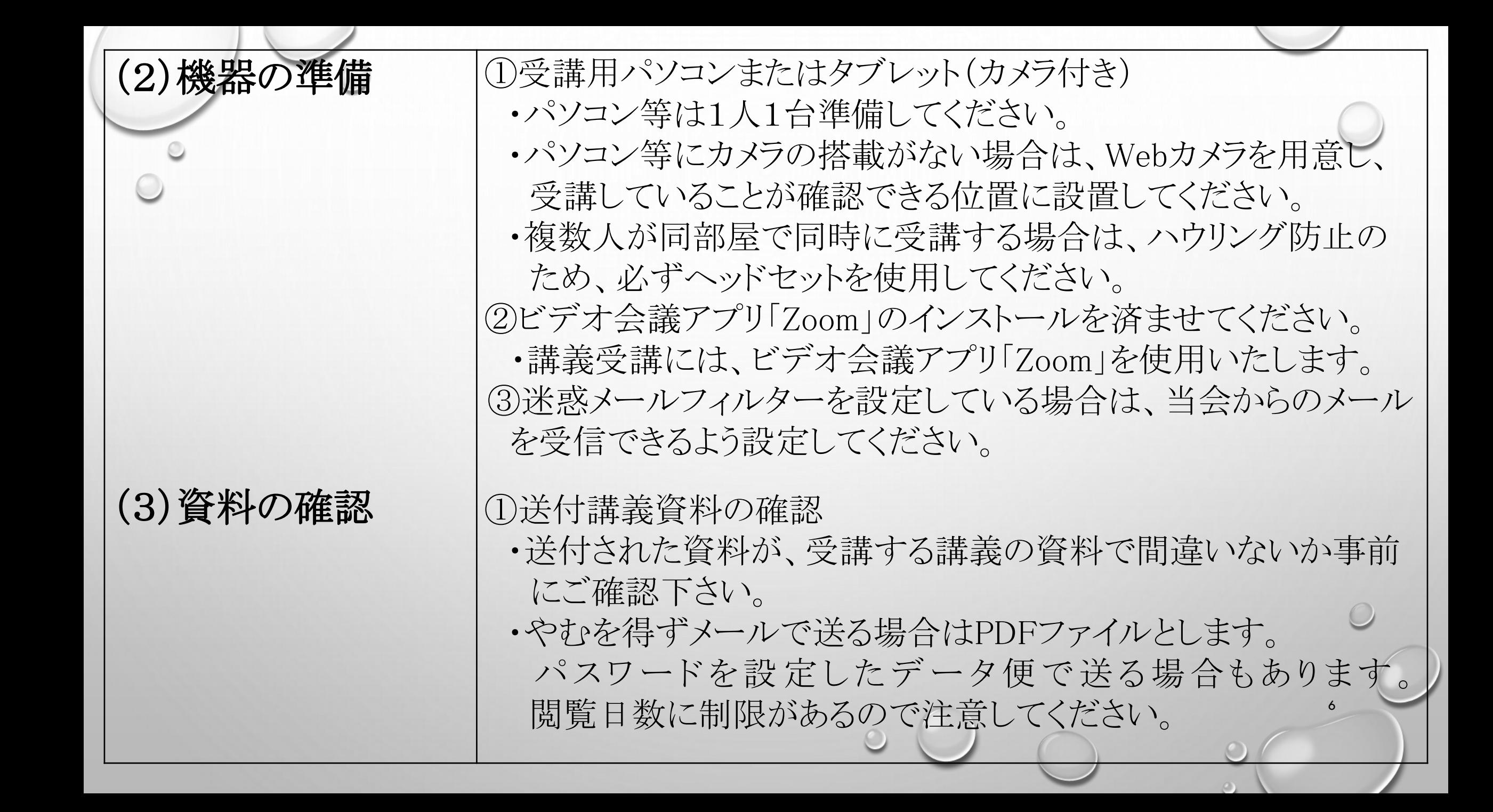

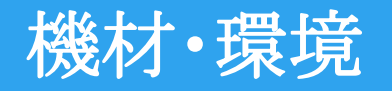

内容

 $\circ$ 

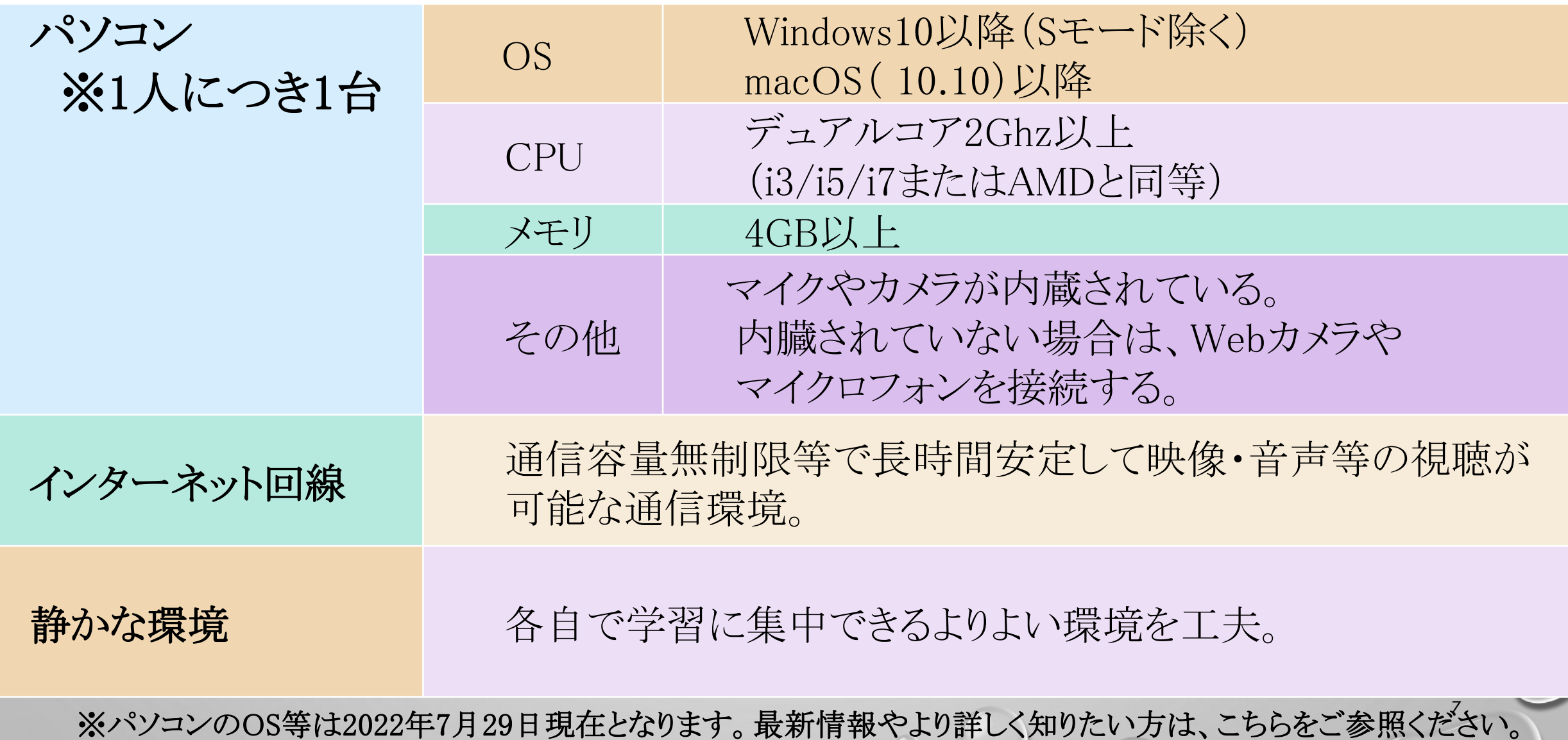

https://support.zoom.us/hc/ja/articles/201362023-System-Requirements-for-PC-Mac-and-Linux

# 2.接続テストについて

※当会との事前テスト又は講義の前に各自で行ってください。

※当会より事前テストの招待メールをお送りしてテストを行う場合が あります。

8

その場合は「3.講義を受ける」に準じて行います。

### (1) 接続テストの流れ

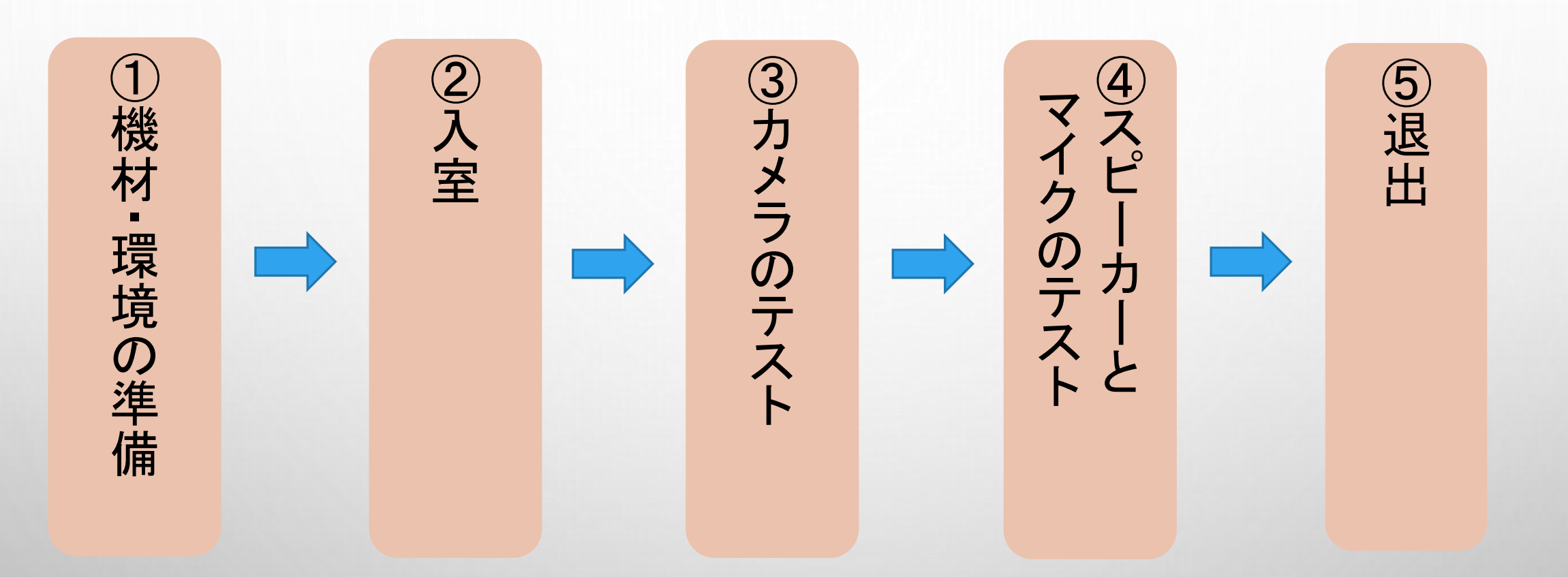

接続テストは、「機材・環境の確認(映像がクリアに映るか、音声が聞こえるか等)」、 「Zoom操作練習(入退室・表示名変更等)」を目的に実施していただきます。 受講者ご自身で必ず研修当日に使用する機材、環境で実施してください。

#### (2) 接続テストの方法

インストール後テスト接続を行う場合は、下記のURLにアクセスしテストを実施してください。 テストURL:<https://zoom.us/test>

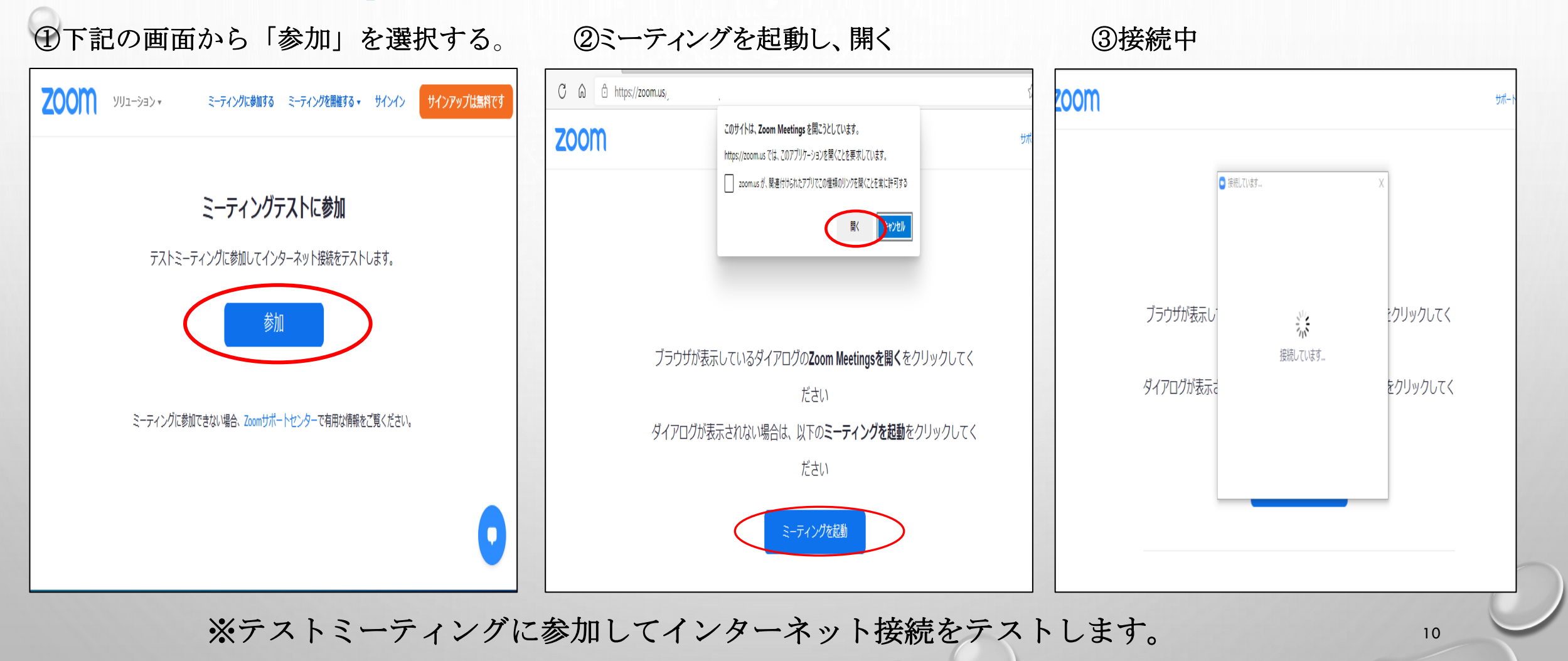

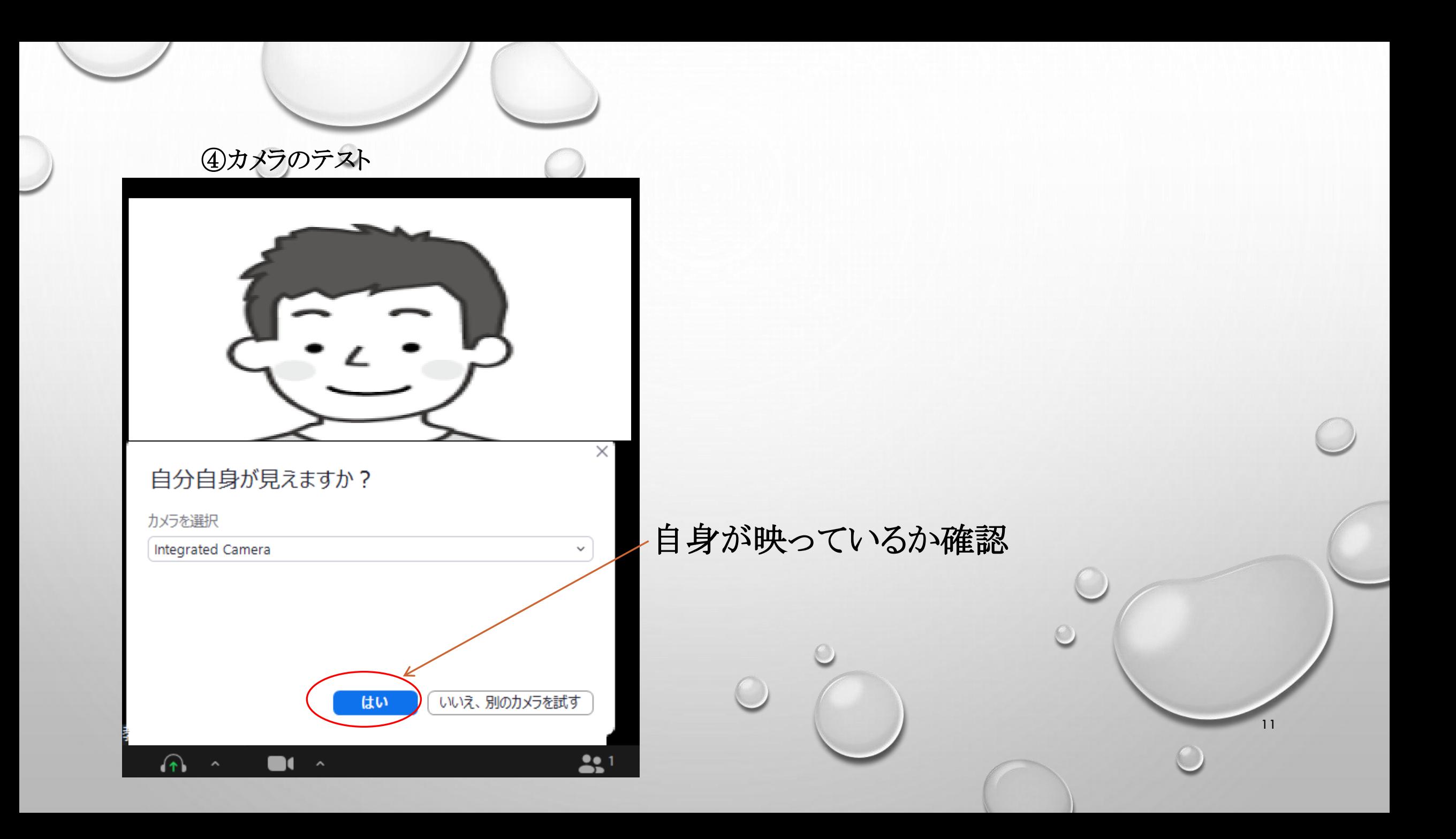

#### ⑤スピーカーとマイクのテスト

#### スピーカーとマイクが正常なことを確認

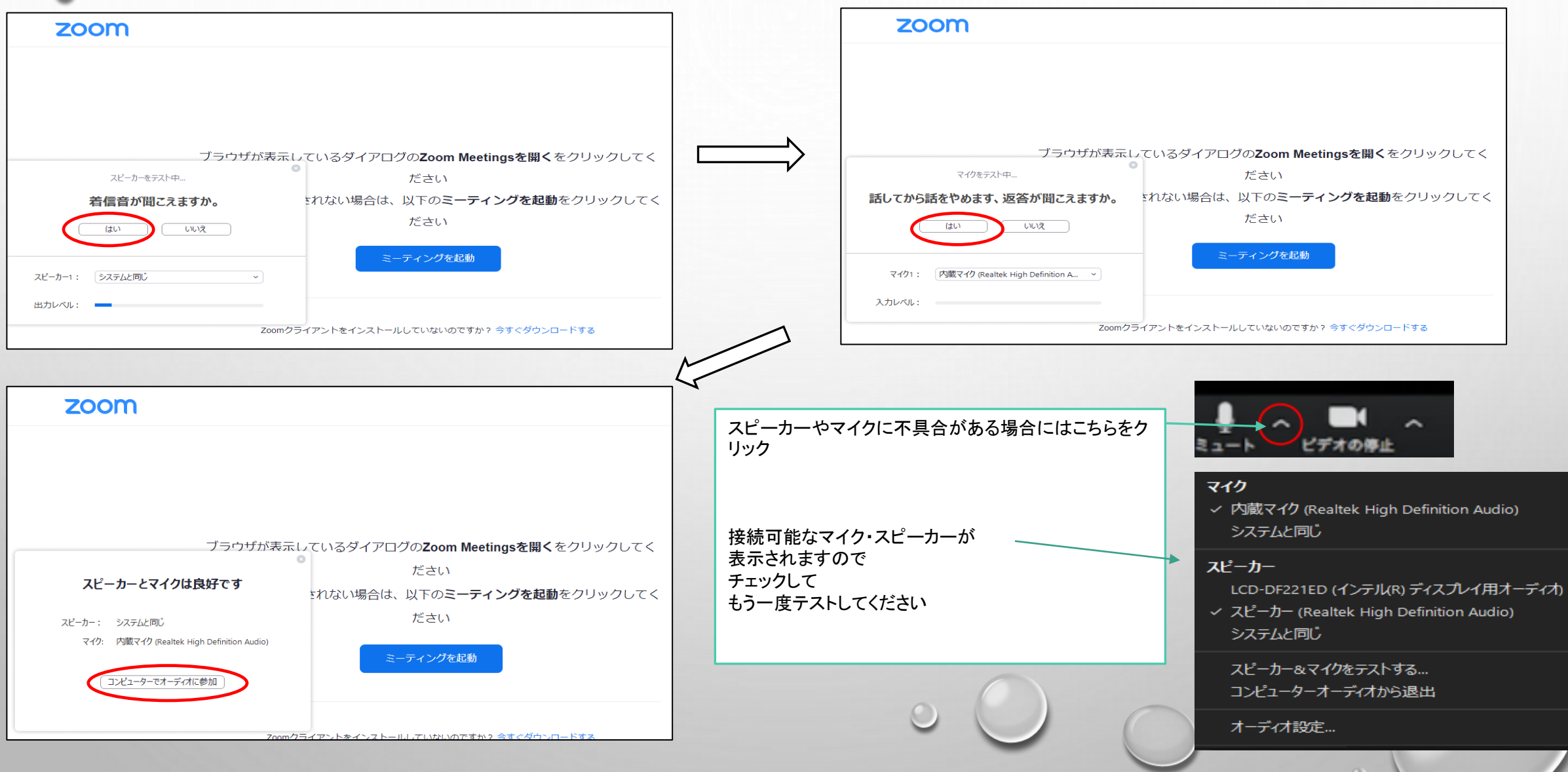

# 3.講義を受ける

※当会との事前テストも同じ手順で行います。

※受講中は「Zoom」の性格上、顔・施設名・氏名が表示されます。 講師、当会、他の受講者から見られていると自覚を持って参加して ください。

## (1)Zoomアプリから参加。 ①開始時刻の30分前には事前に送られた招待メールより入室できます。

開始20分前から当会担当者よりZoomの動作・視聴確認を行います。使用方法に不明点がありましたら、 担当者にご連絡ください。

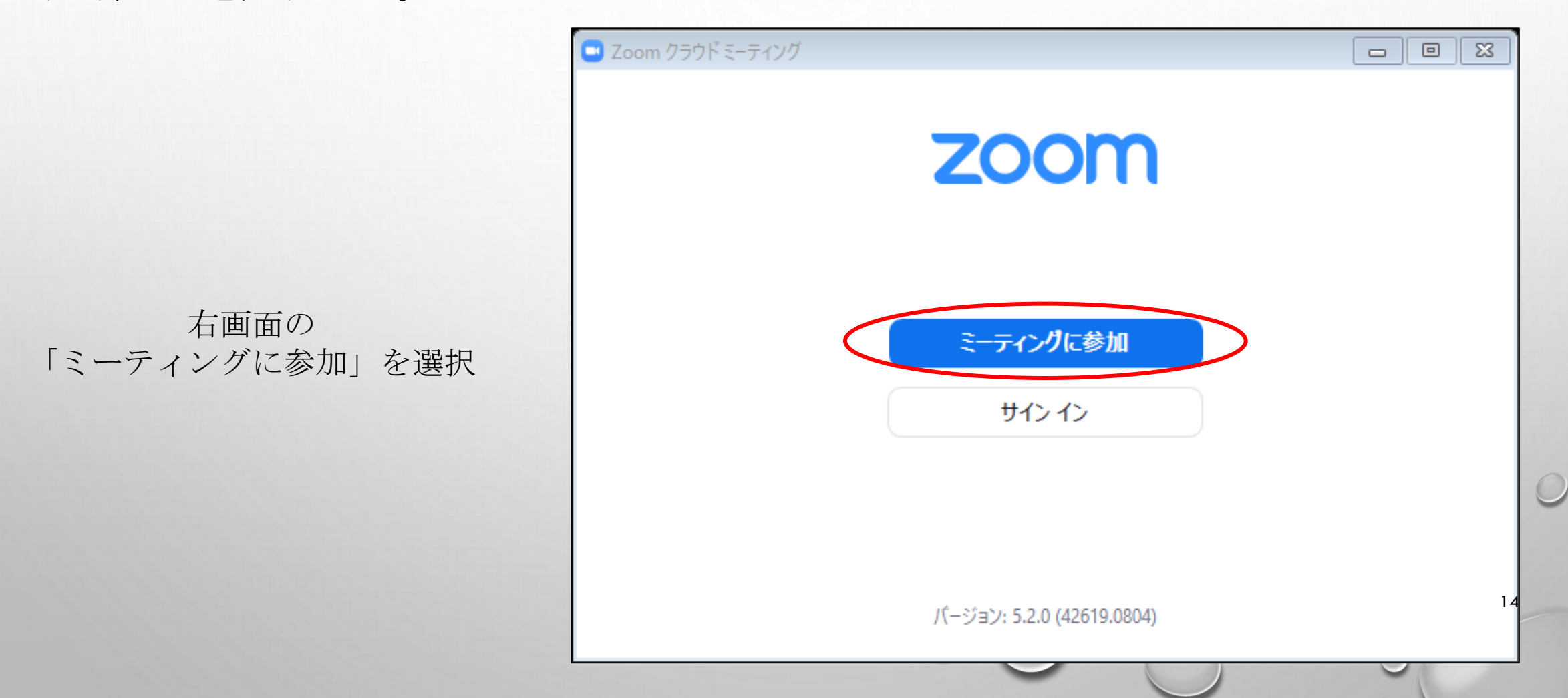

②「ミーティングID(11桁の数字)」を入力し、その下に「受講№」「施設名」「氏名」を入力し、 「参加」を選択する。

次にミーティングパスコードを入力し、ミーティングに参加する。

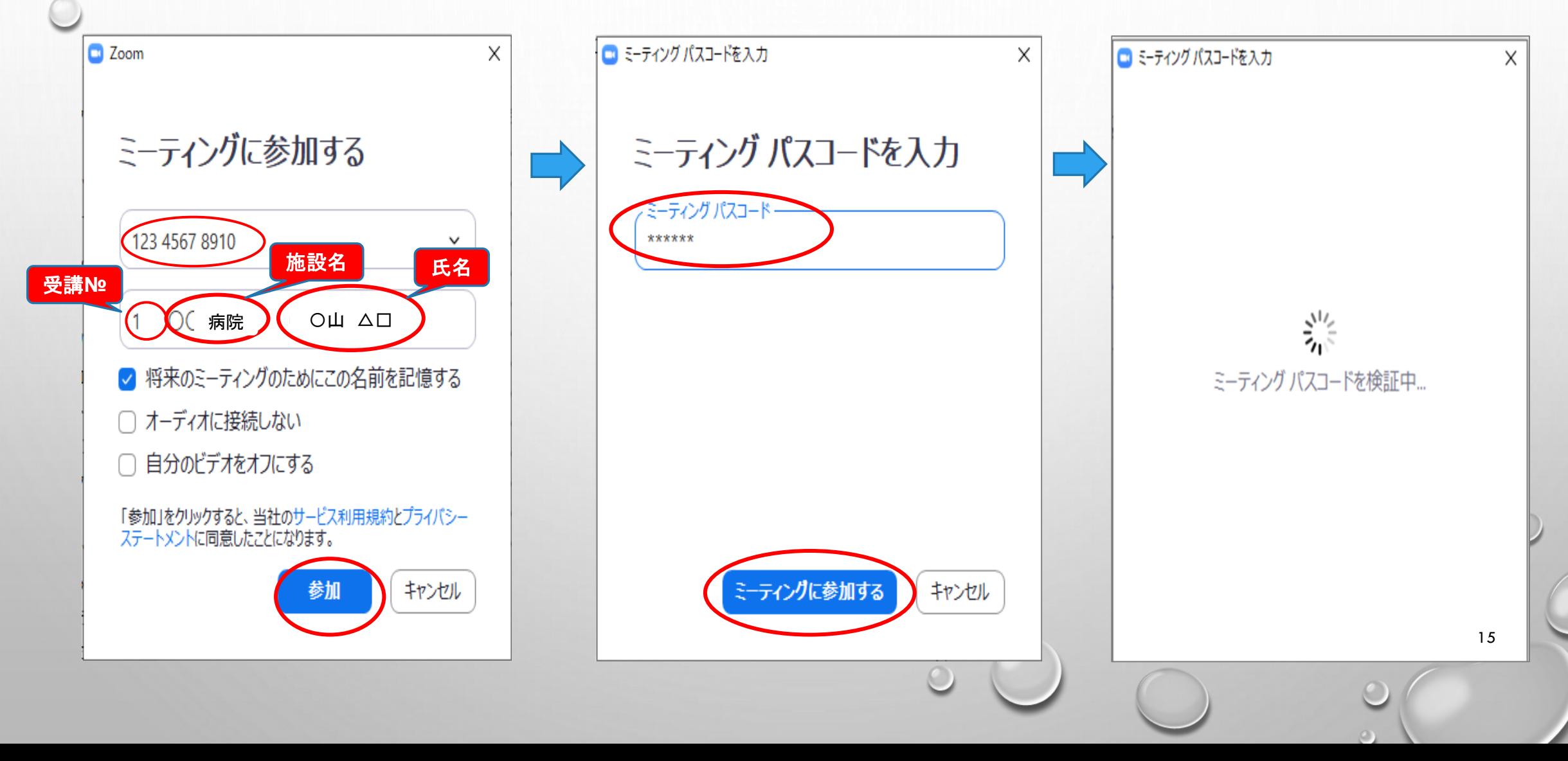

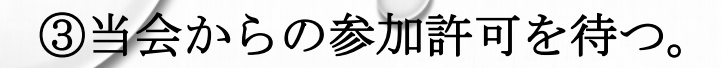

3当会からの参加許可を待つ。 そうしゃ エンピューターオーディオに参加する。

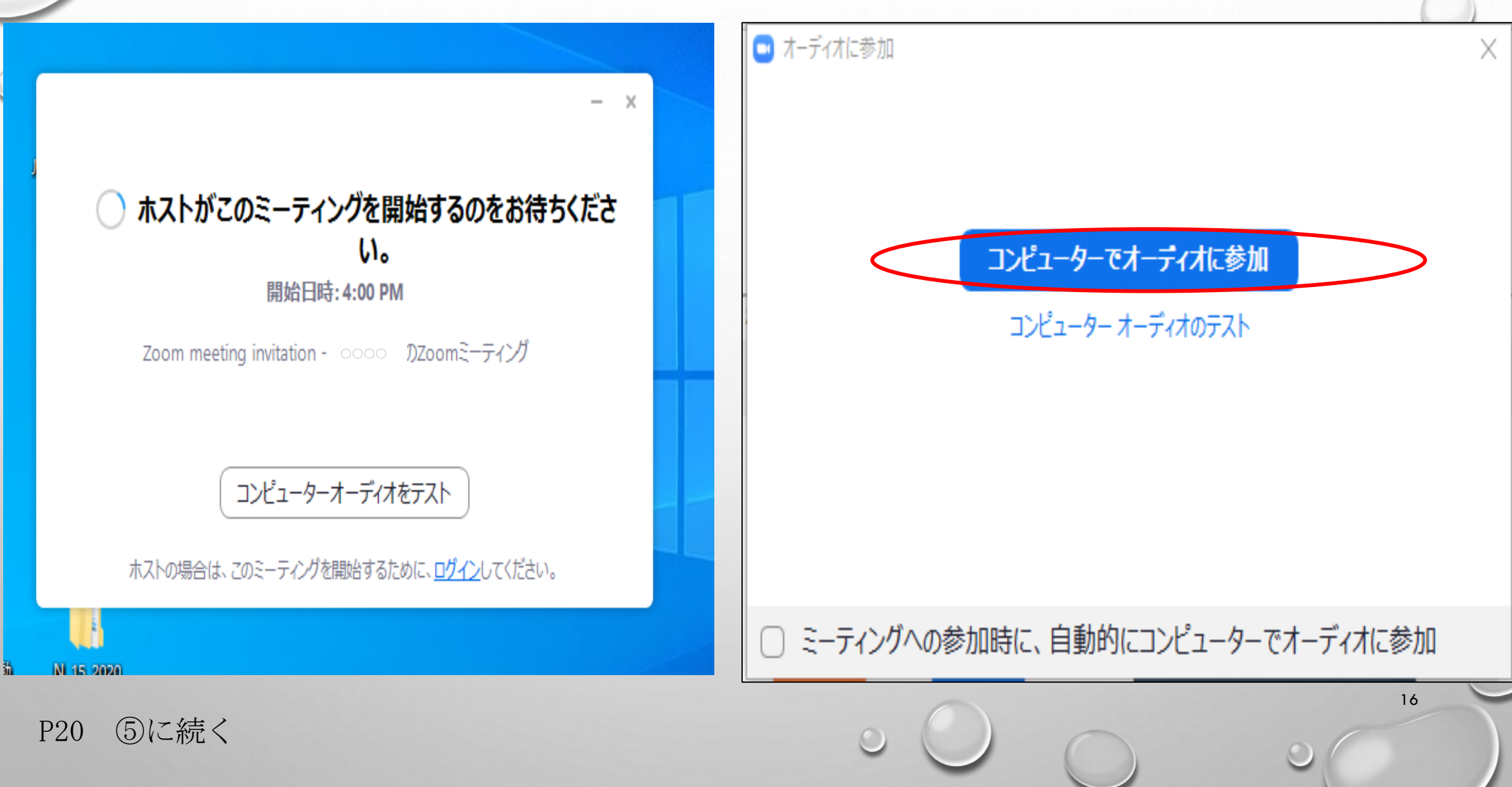

#### (2)招待メールURLから参加

①開始時刻30分前には事前に送られた招待メールのURLから入室できます。 開始20分前から当会担当者よりZoomの動作・視聴確認を行います。使用方法に不明点がありました ら、担当者にご連絡ください。

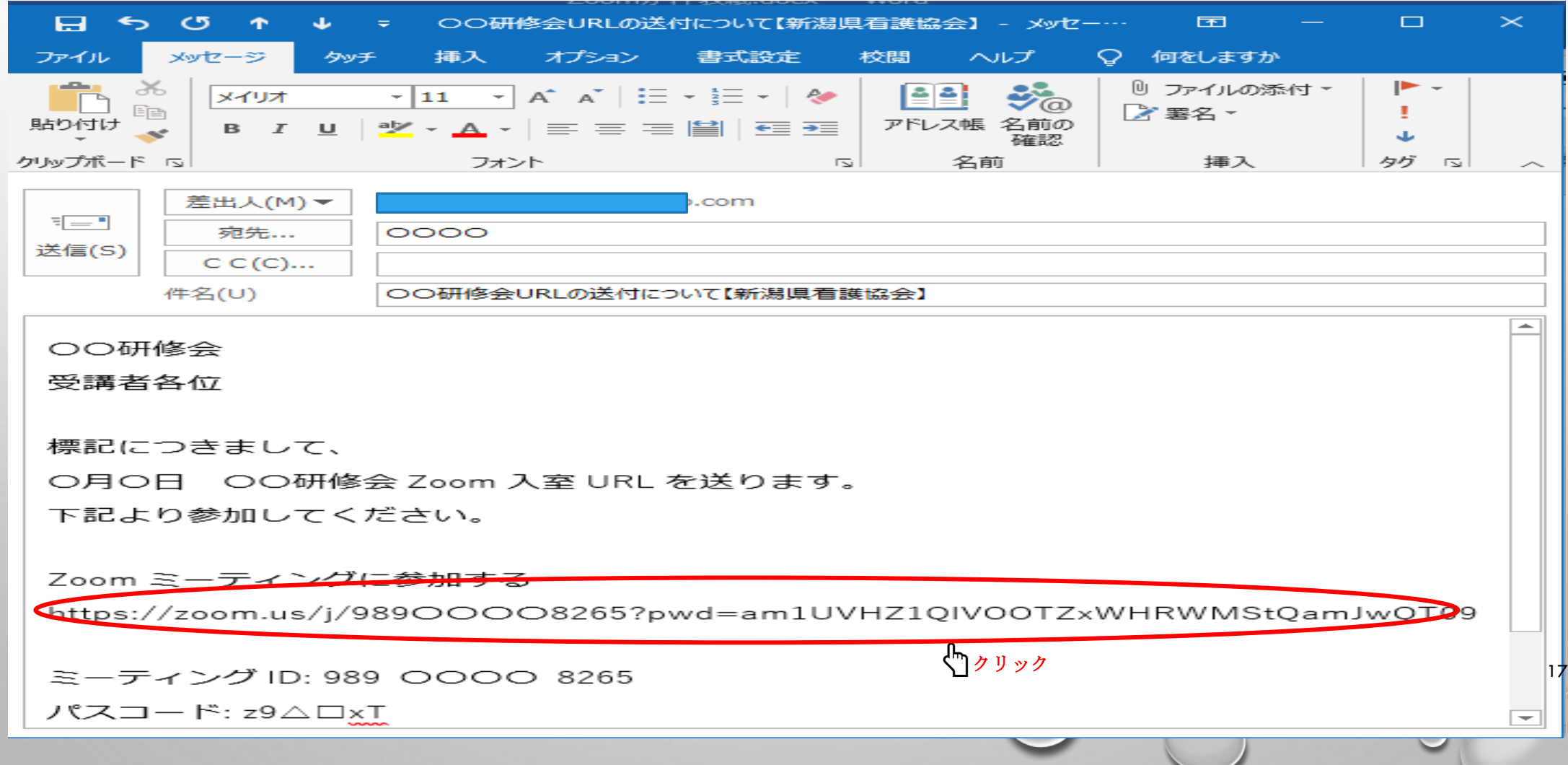

 $\circ$ 

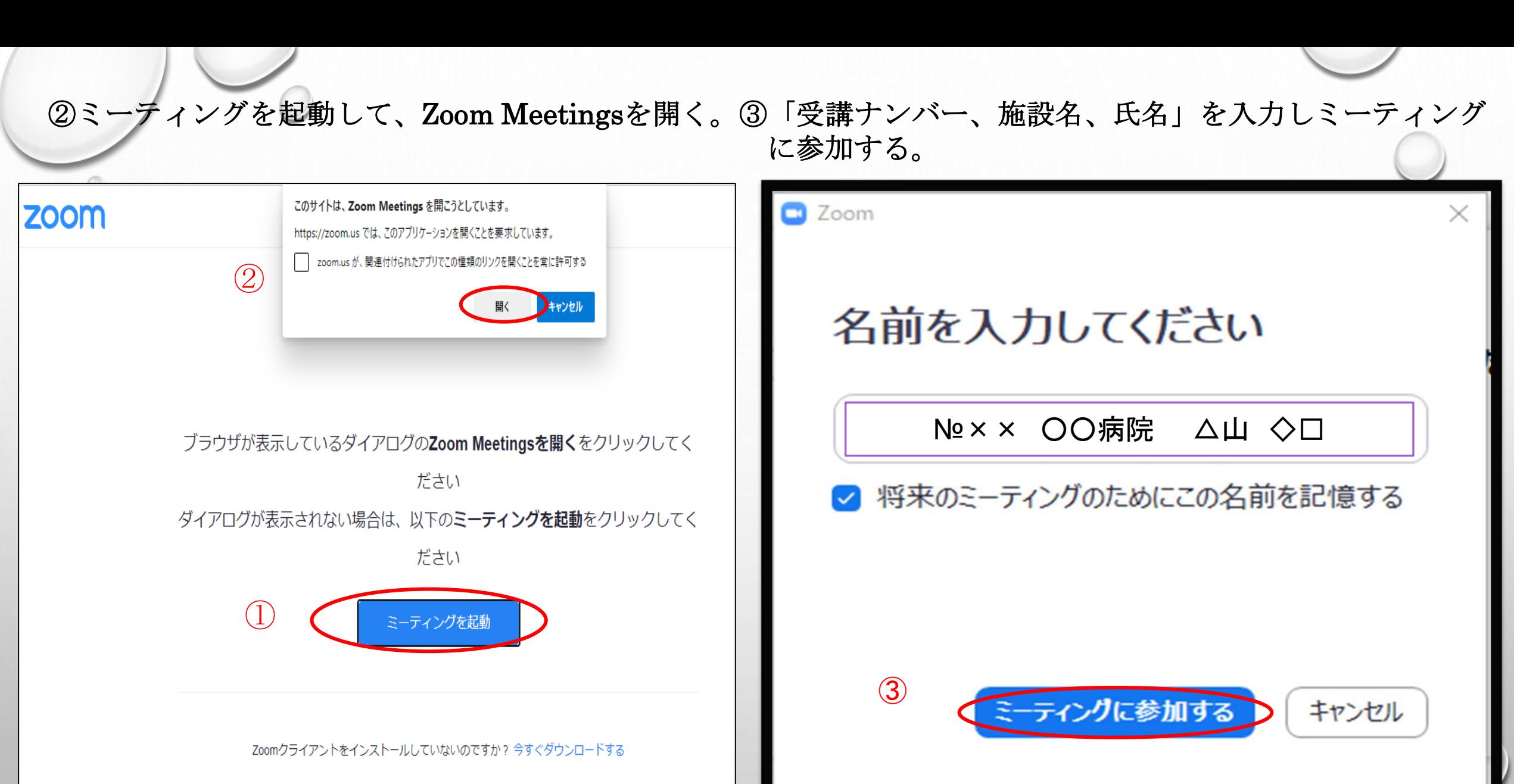

18

Zoomクライアントで問題が発生していますか?ブラウザから参加してください

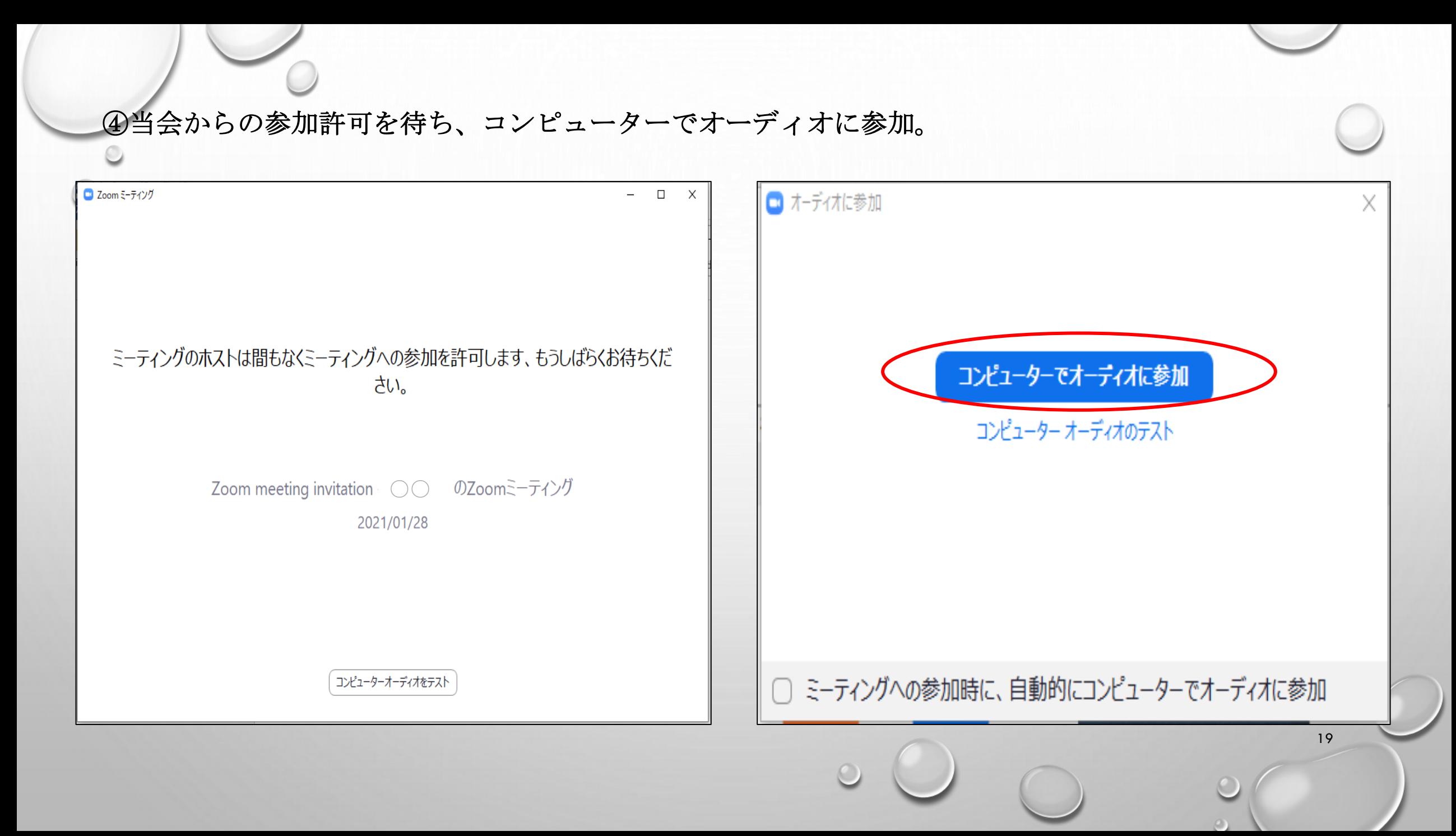

#### ⑤受講開始。

受講中は講師または担当者の指示があるまでマイクは「ミュート」で、ビデオは「オン」で受講して ください。

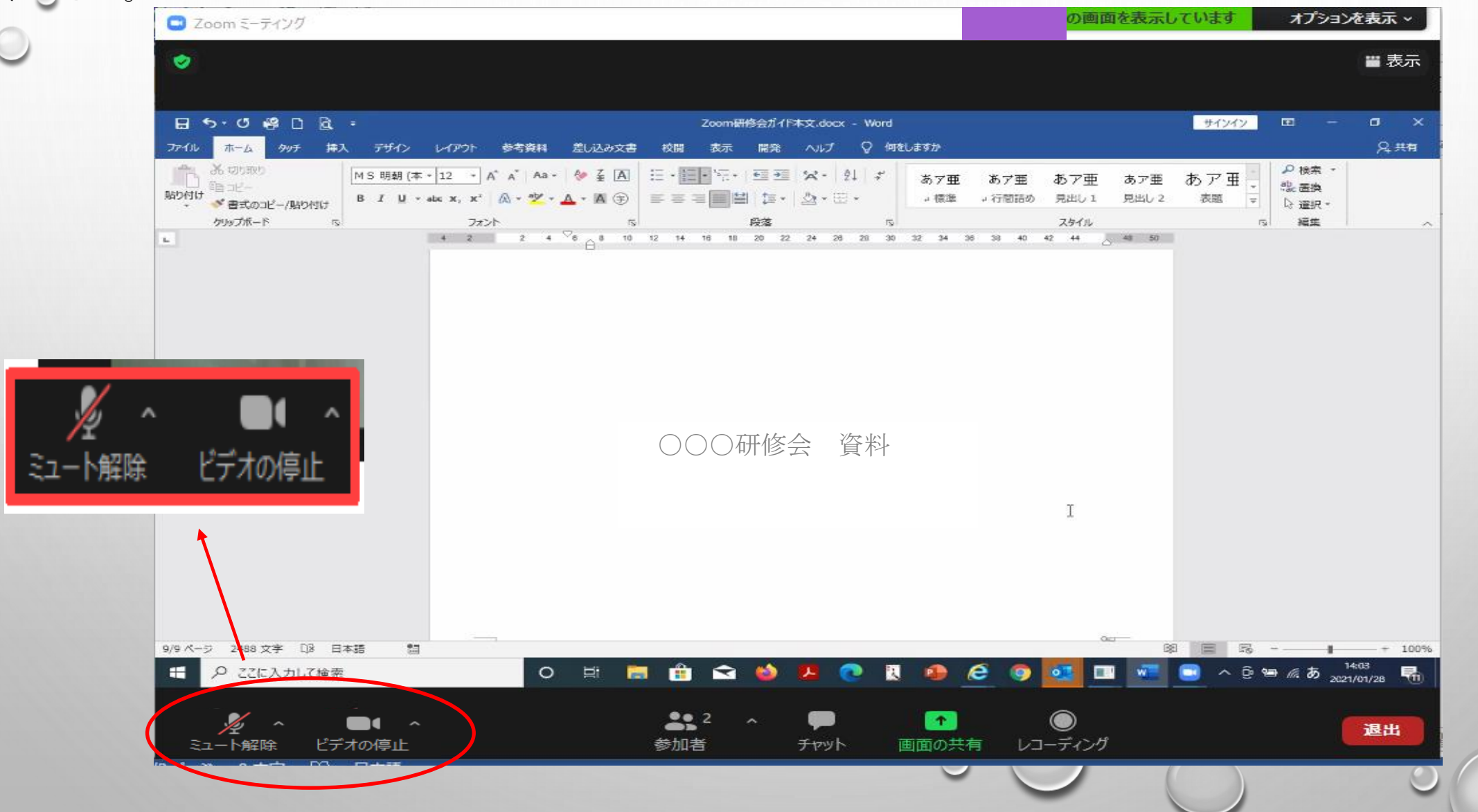

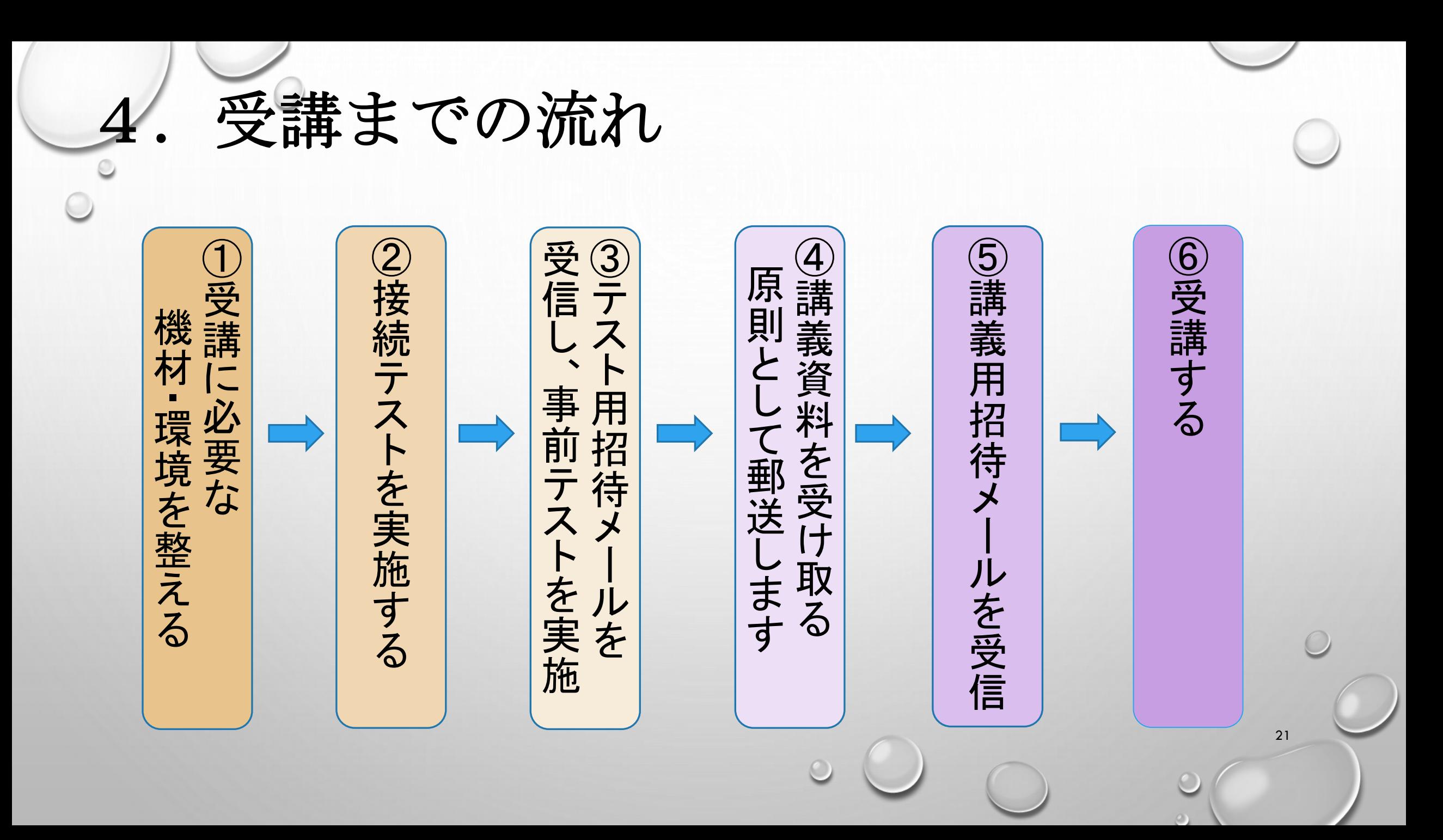

⑥終了後、退出する。 講義終了時は、画面右下の「退出」を選択し、終了します。

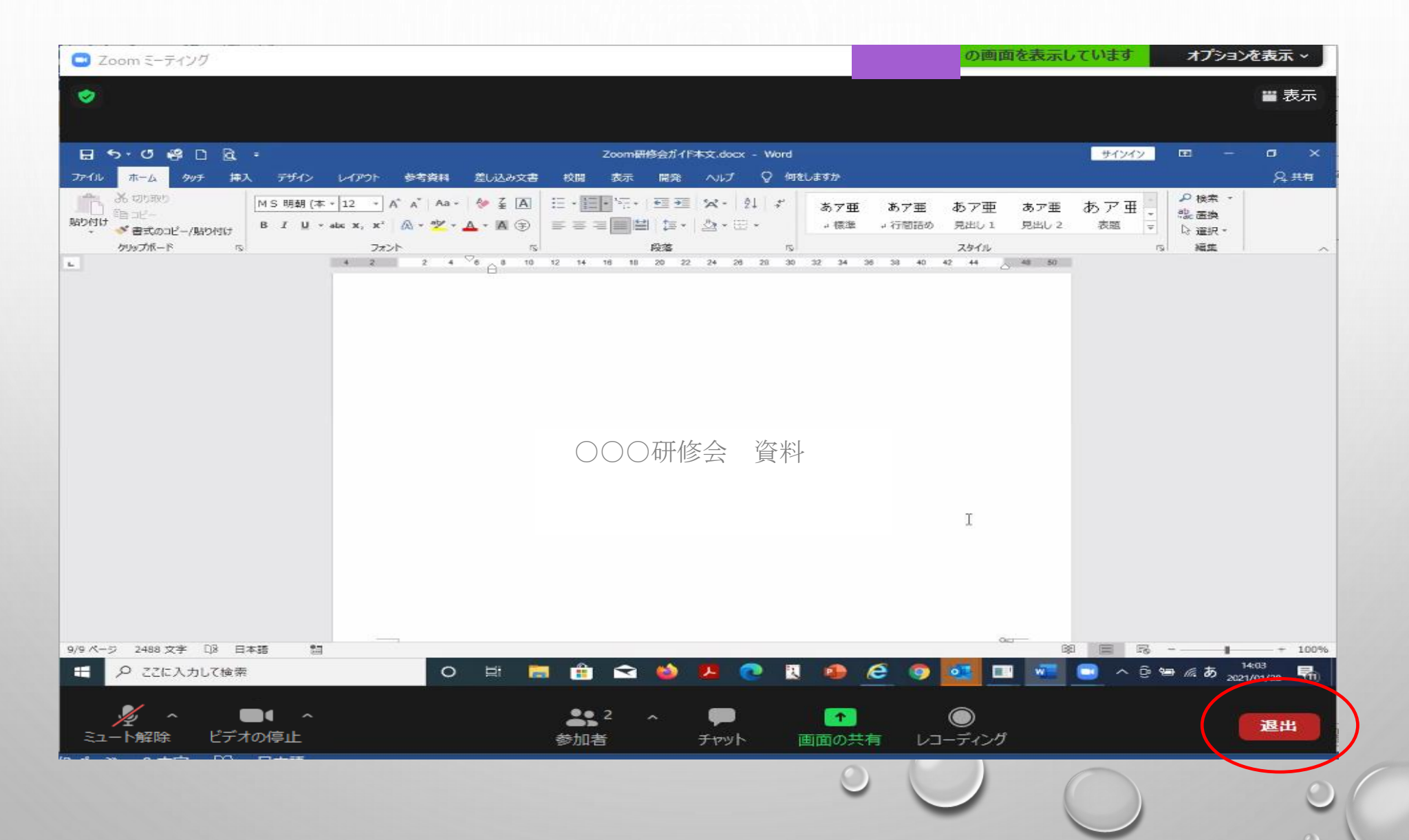

# 5.グループワークについて (ブレイクアウトルーム)

23

※講師によってはZoomによるグループワークを行います。

#### (1)方法・準備

①グループワークの開始(ブレイクアウトルームに入室) グループに入ったら「マイク」「ビデオ」ともにオンにする。 進行役・書記・発表者の役割があらかじめ割り振られている場合もある。 講義によりグループ、役割はその都度変更される。

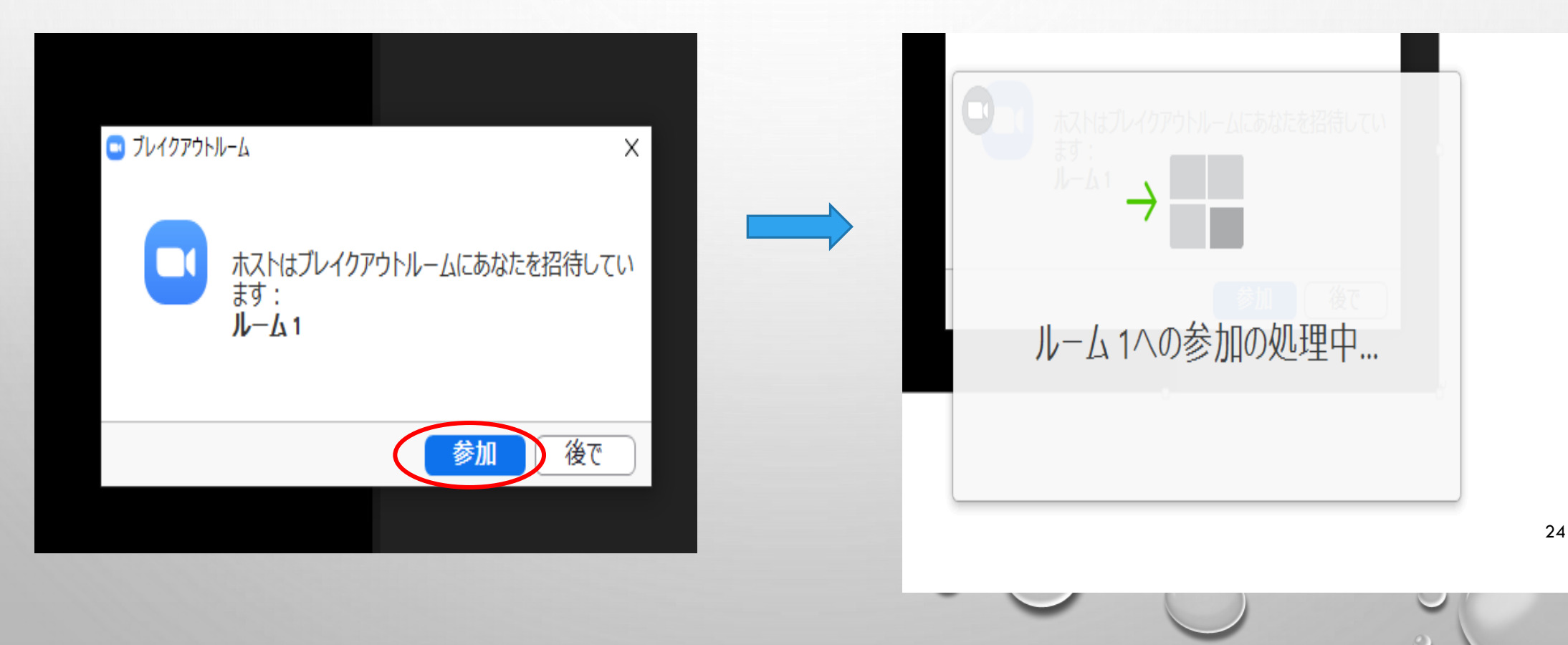

## (2)画面の共有

①Zoomの画面右上「-」を押して画面を小さくし、デスクトップを出す。

卪 X 噩 表示

②共有したいファイルを開く。(例:パワーポイント)

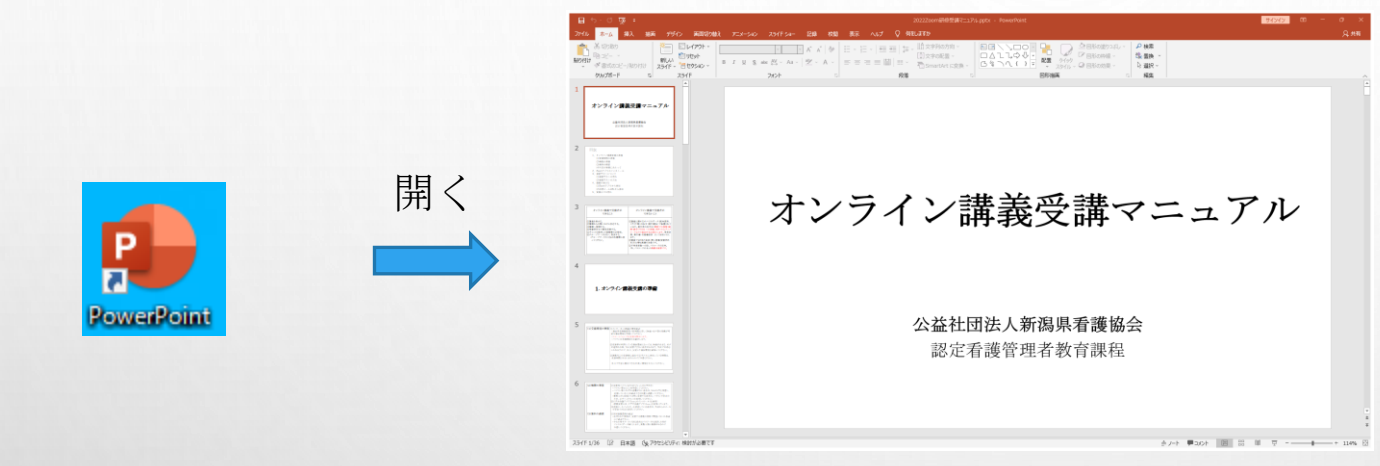

③小さくした画面の でZoom画面に戻し、「画面の共有」をクリックする。

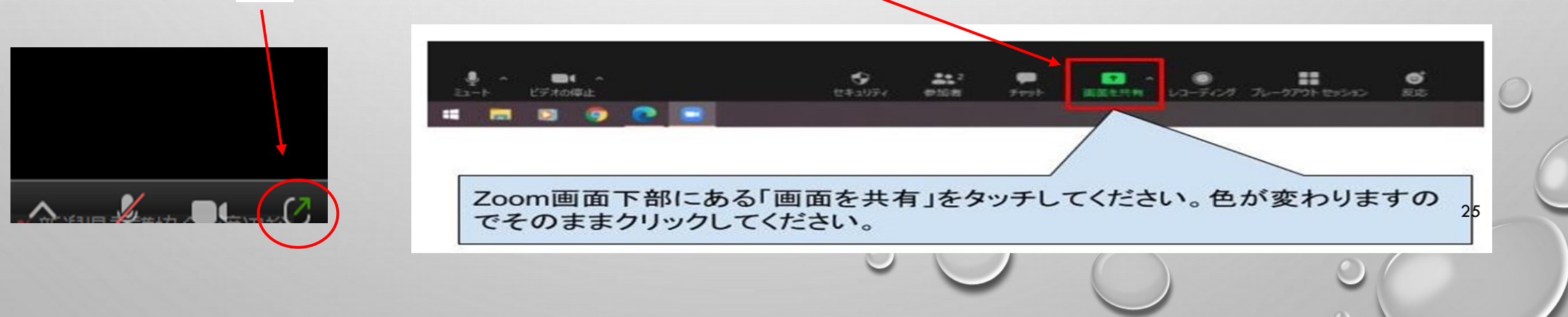

④一覧の中から共有したいファイルを選択し、「共有」をクリックする。

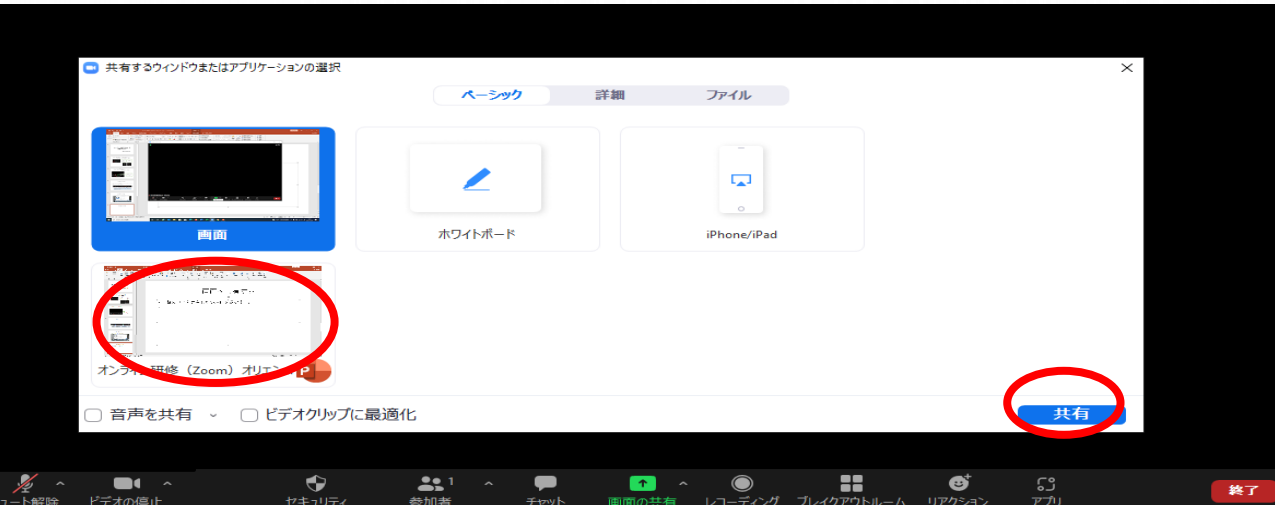

#### ⑤全員が同じ画面になり、共有が完了。

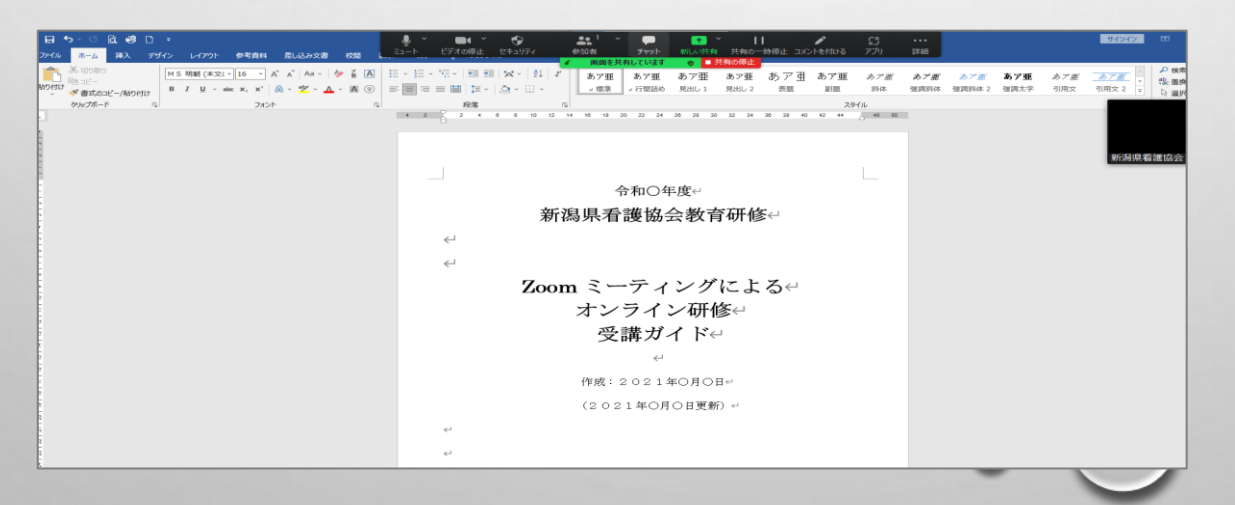

(3)グループワーク

①進行役はグループワークを進める。 発表者はパワーポイント・ワード等に記入する。 書記が指名されている場合は書記が行う。

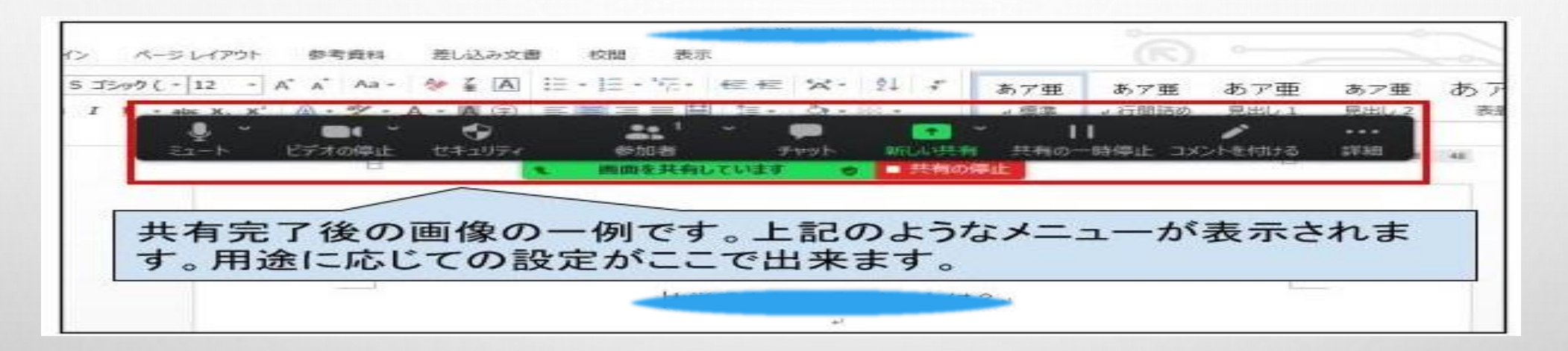

②グループワークの終了前に発表者又は書記は、自分のパソコンのデスクトップに 一旦保存する。 「ルームを退出」し、講義に戻る。

#### (4)発表

指名されたグループの発表者又は書記は(2)画面の共有に沿ってデスク トップから発表用のパワーポイント・ワード等を共有する。

発表者は自分のマイクのミュートを解除して発表し、終了したらミュート にもどして共有を停止する。

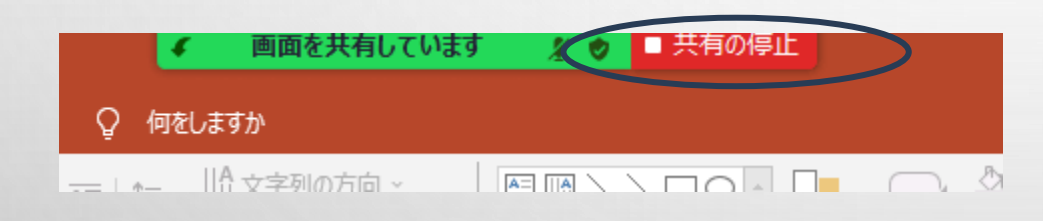

※グループワークの方法は講師により異なるため、その都度連絡する。

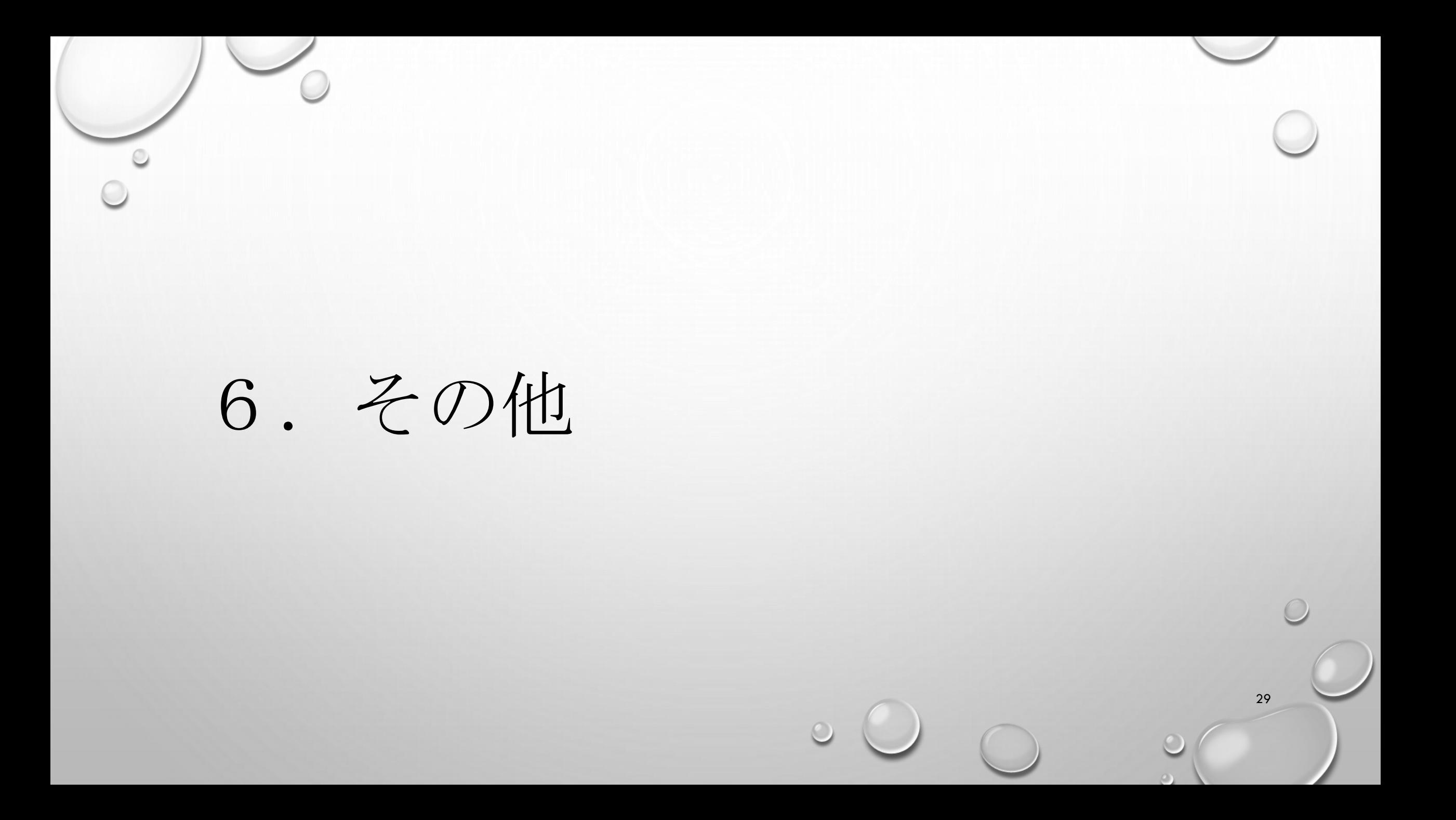

## (1)チャットについて

「チャット」を使って担当者や受講者などにメッセージを送信できます。 しょう こんりゅう

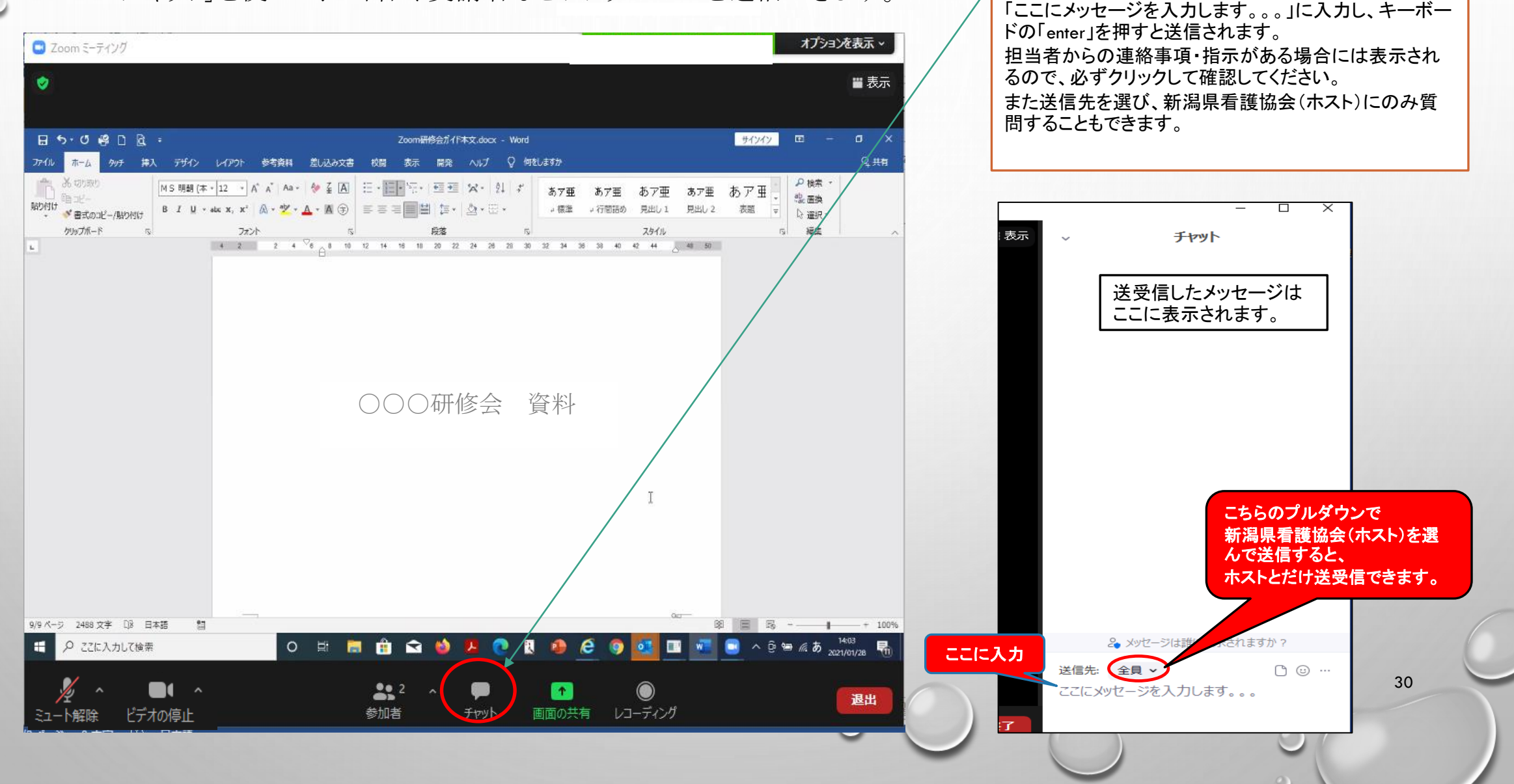

 $\blacksquare$ 

(2)アンケートについて

アンケートは看護研修センター内にURL及びQRコードを掲示する。 各自のスマホ・タブレットで読み込み回答する。 Zoom講義の場合のみチャットでURLを送信する場合もある。

「理解度アンケート」は教科目ごと・講義ごとに記入する。回答途中の保存方 法は、使用する機器によって違うため、各自で確認すること。教科目が終了し全 ついて、このサイトを受けることをしている。<br>て回答後に送信すること。 マン・コード マン・ランク ランク・ランク エン・コン エン・コン エン・コン エン・コード

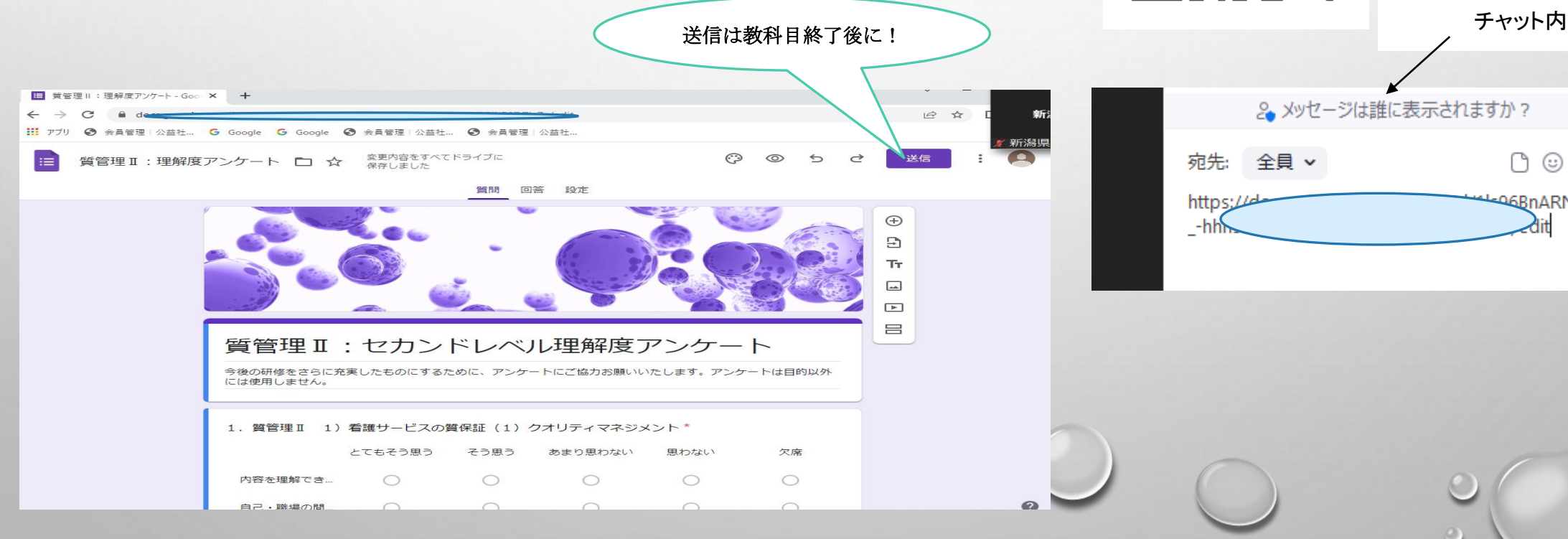

31

 $\bigcap$   $\odot$   $\cdots$ 

**AGBnARN33** 

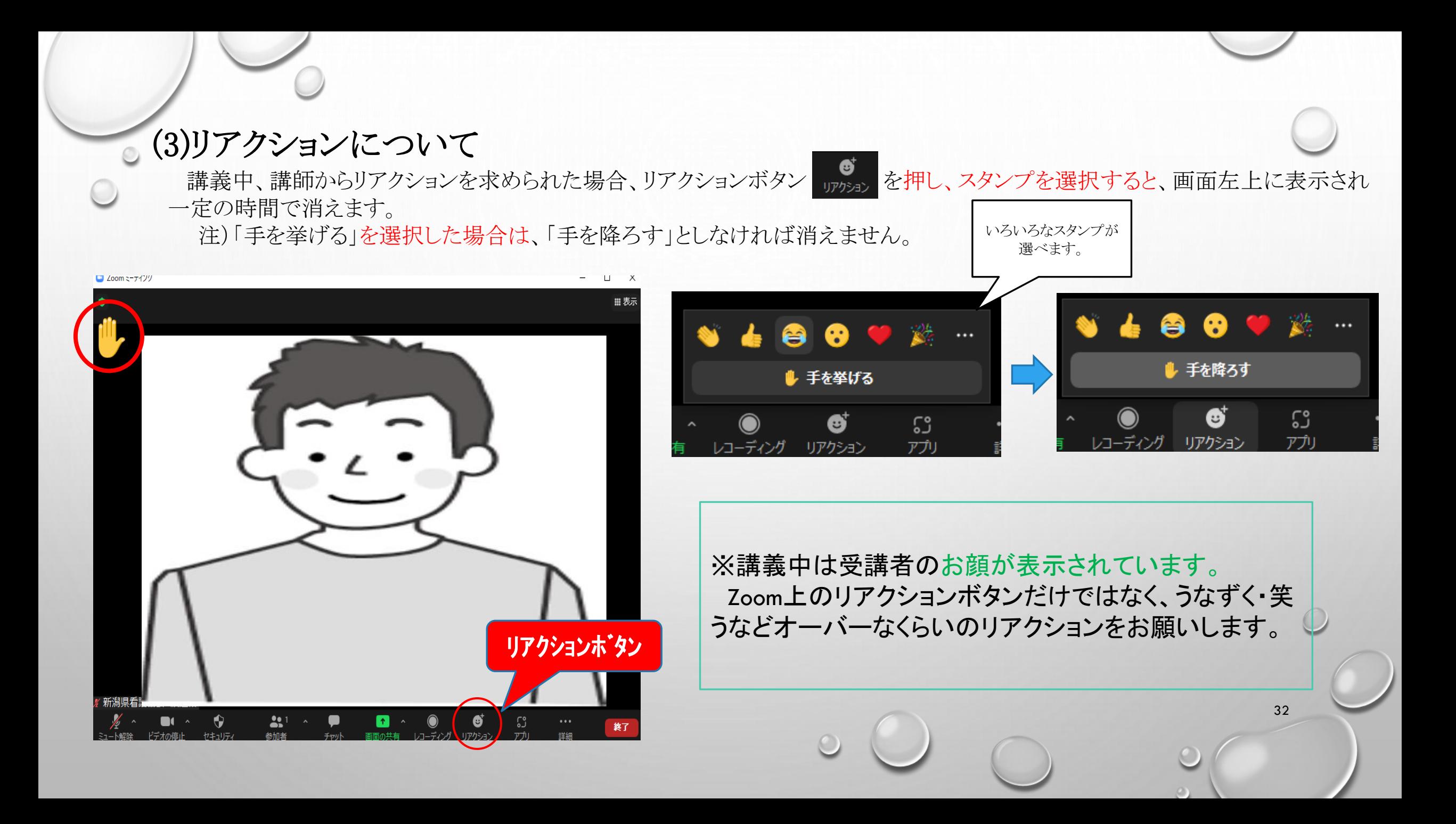